# 定期(不)定額變更流程

步驟 1:登入會員帳號、密碼。

#### 步驟 2:於『基金下單』>『變更及刪單』>定期(不)定額變更,於欲變更設定之基金,選擇變更項目。

- 欲變更扣款日期、金額、扣款方式 → 請按「可變更」
- 欲停止扣款 → 請按「停止扣款」
- 欲恢復扣款 → 請按「恢復扣款」

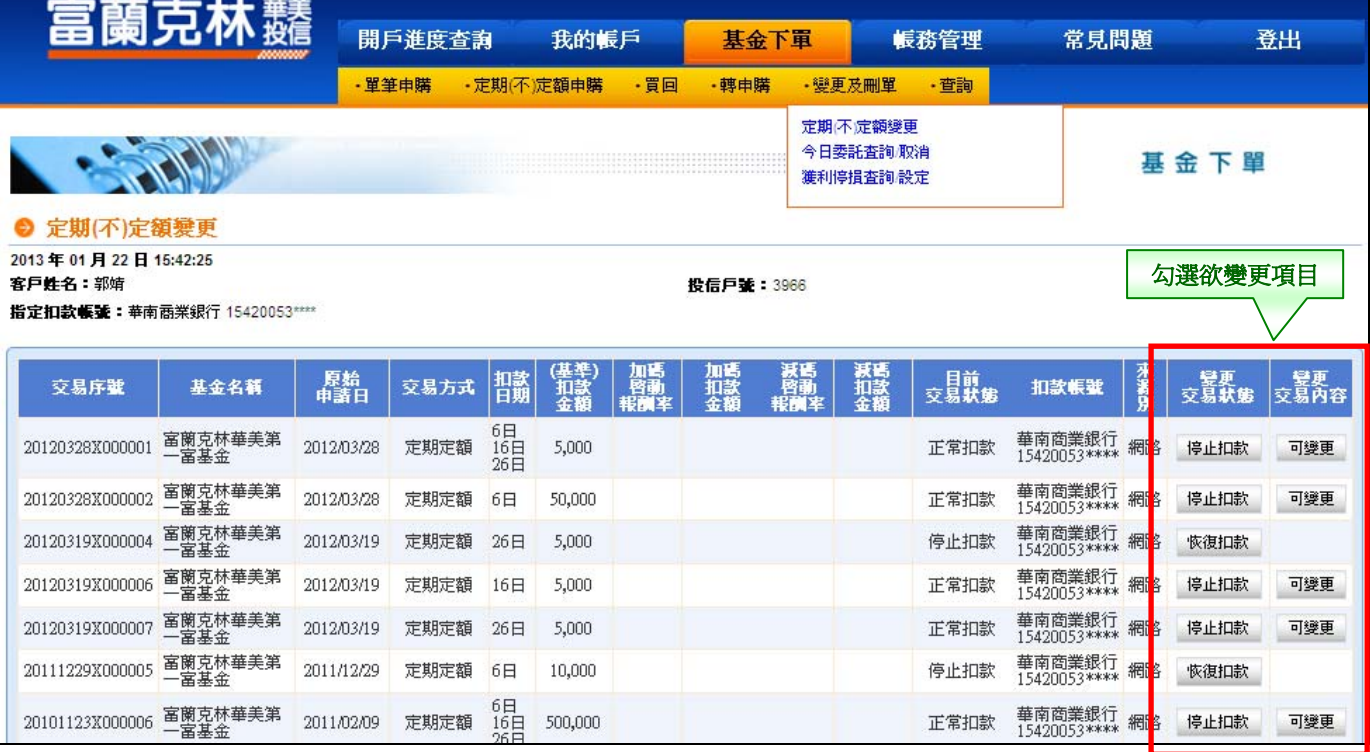

#### 步驟 3:填寫欲變更之內容。

依欲變更之事項填寫,可選擇變更『交易方式』、『扣款日期』、『(基準)扣款金額』、『加/減碼啟動報酬 率』及『加/減碼扣款金額』。

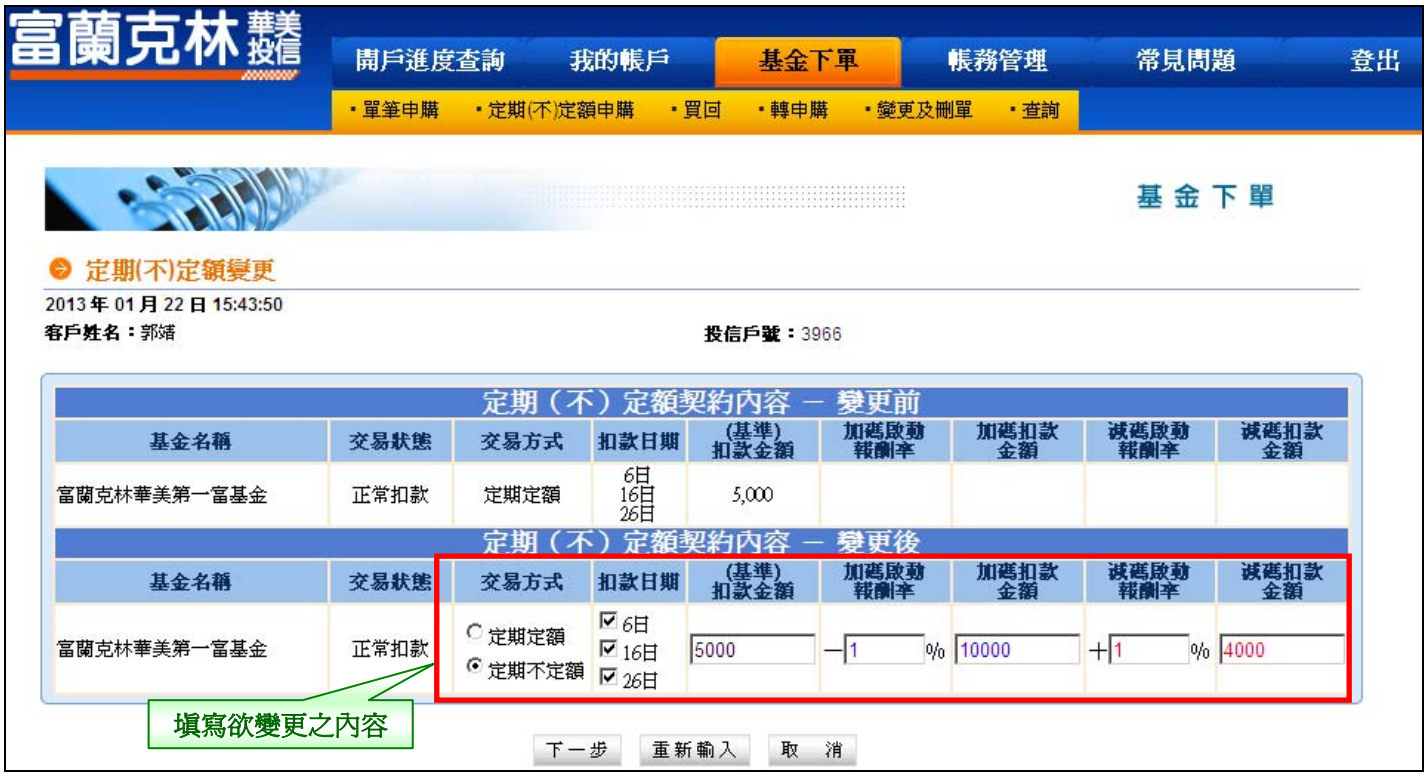

### 步驟 4:輸入交易密碼。

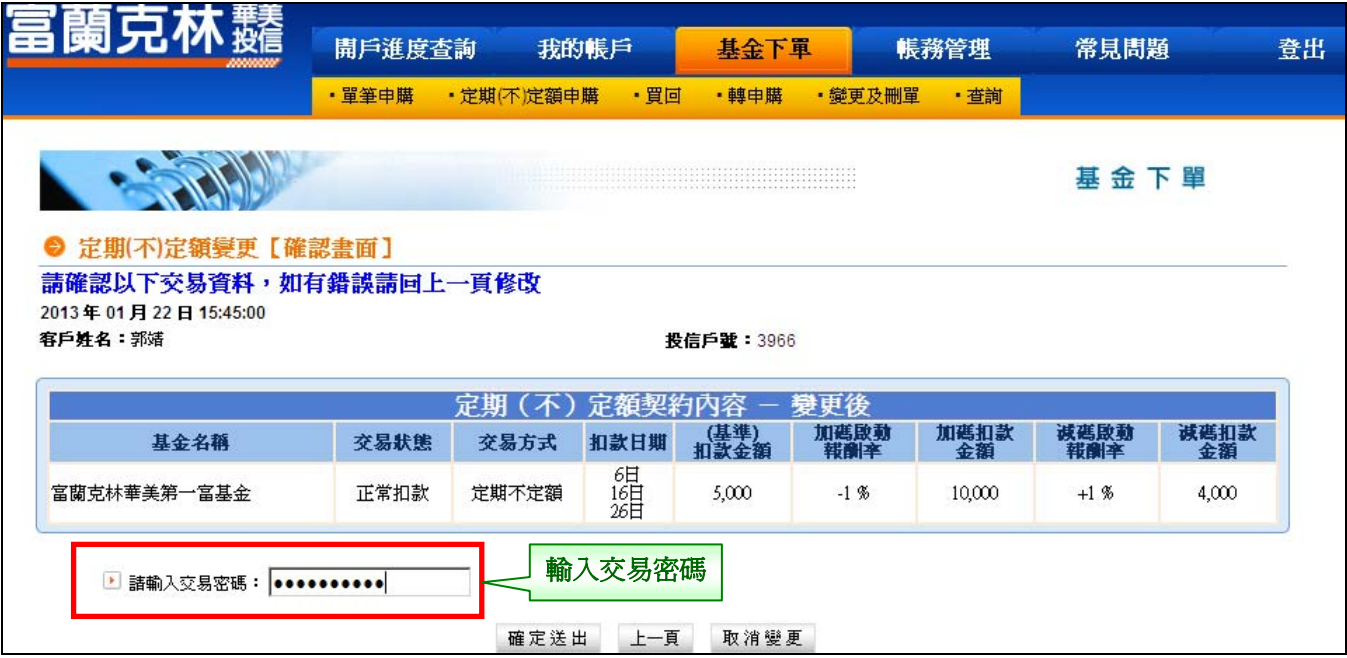

## 步驟 5:定期(不)定額變更【委託已生效】。

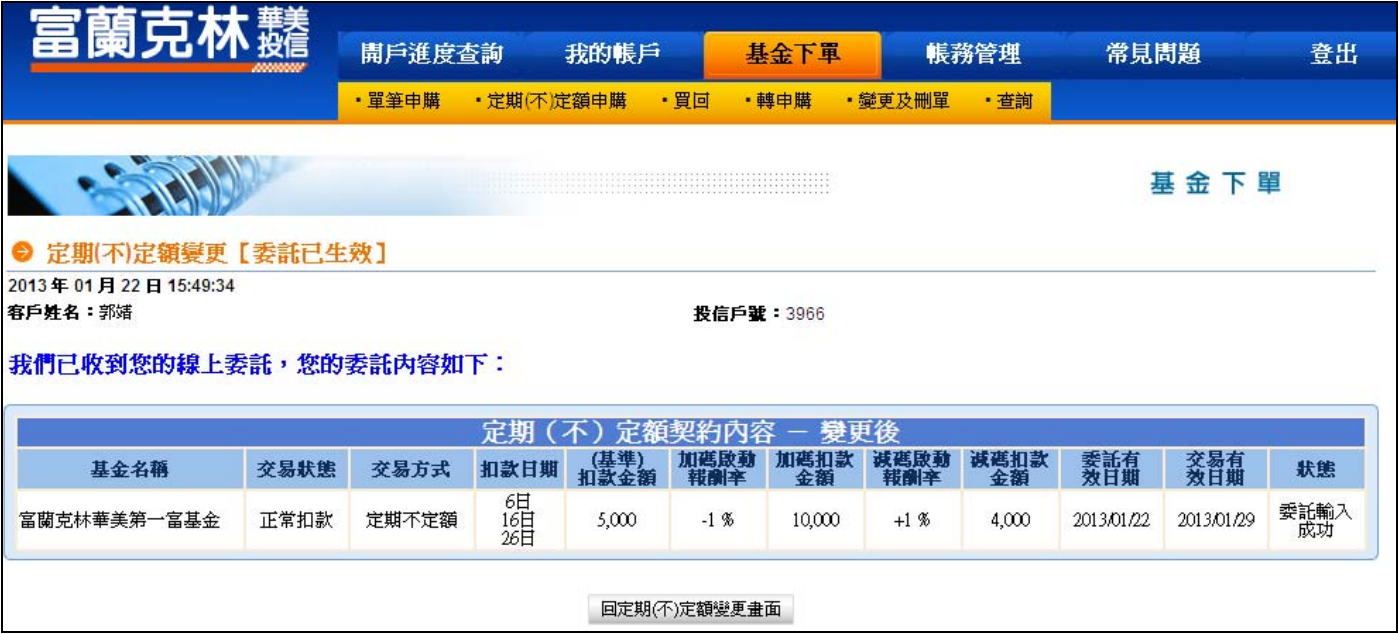